#### Instructions:

 $\triangleright$  Go To:

- $\rightarrow$  Internet
- $\rightarrow$  Type out Link onto the Web Address<sup>1</sup>
	- $\blacktriangleright$  (http://

development.healthconnectcore.net/ magicriaapplications/healthconnectpro/ android/healthconnectpromobile.apk)

→ Select "Go" and another window should appear<sup>2</sup>

▷ The window should read "Download File?":

- $\rightarrow$  Tap "DOWNLOAD"  $3$
- $\rightarrow$  Take a few seconds to download

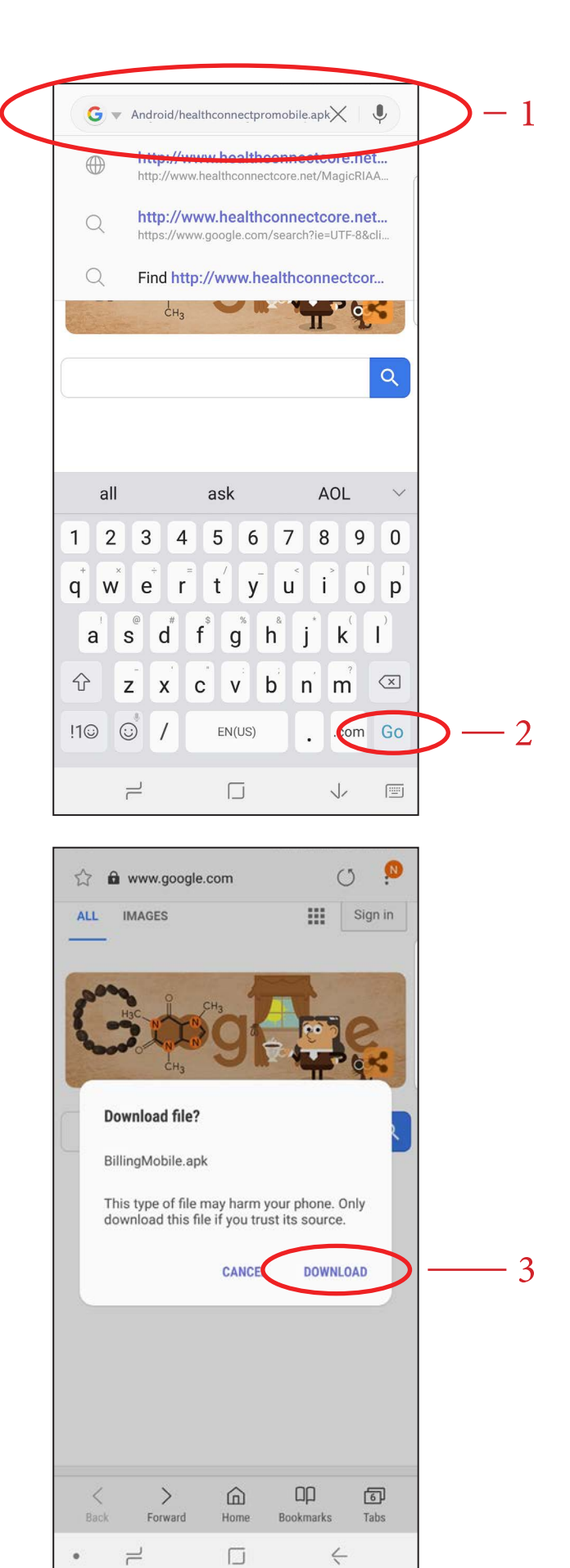

### Instructions:

▷ After Download:

▷ Once window appears:

 $\rightarrow$  Select "SETTINGS"  $^5$ 

- $\rightarrow$  Tap "OPEN FILE"  $^4$
- →Another window should appear

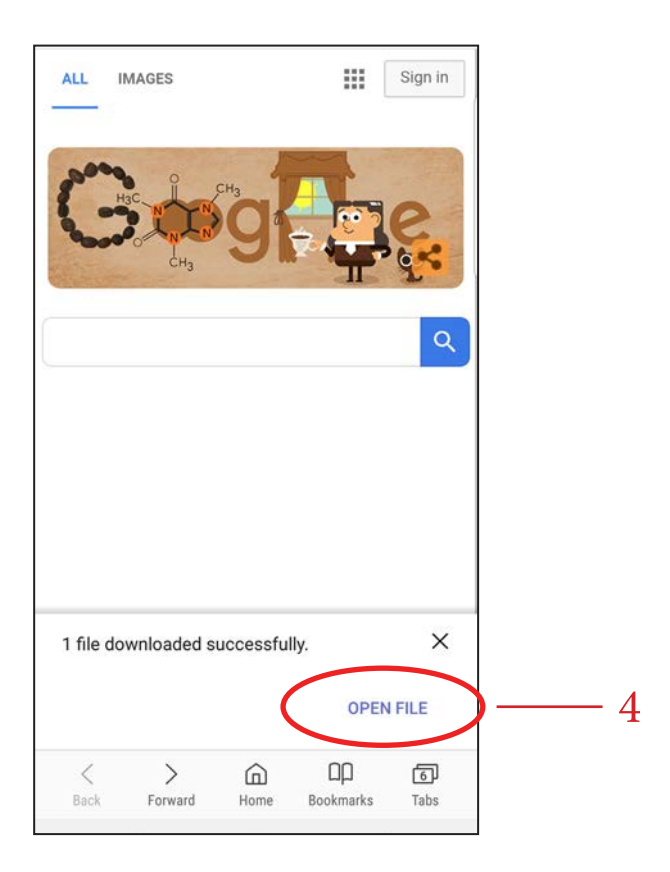

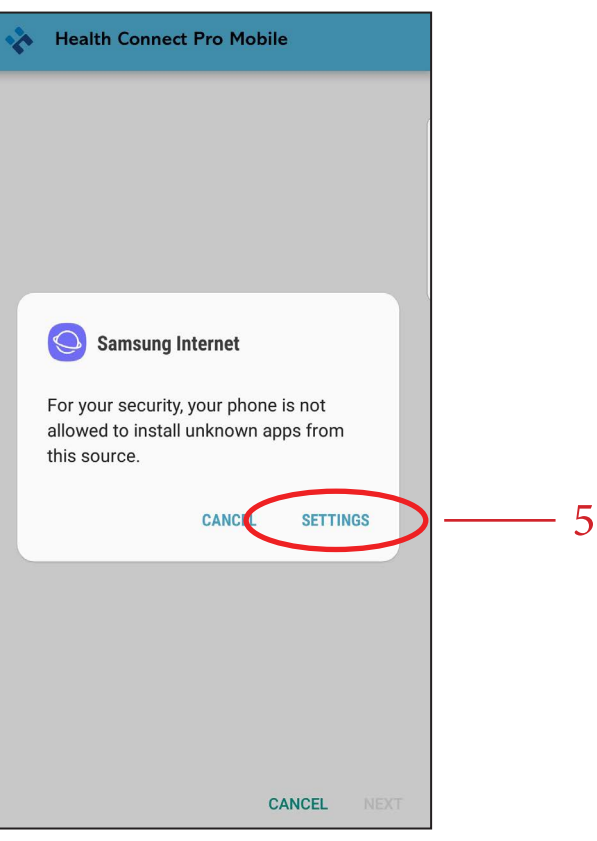

#### Instructions:

- ▷ Once Selecting Settings:
	- $\rightarrow$  Screen will read,
	- "Install Unknown Apps"
	- $\rightarrow$  Swipe "Allow from this source"  $\frac{6}{15}$

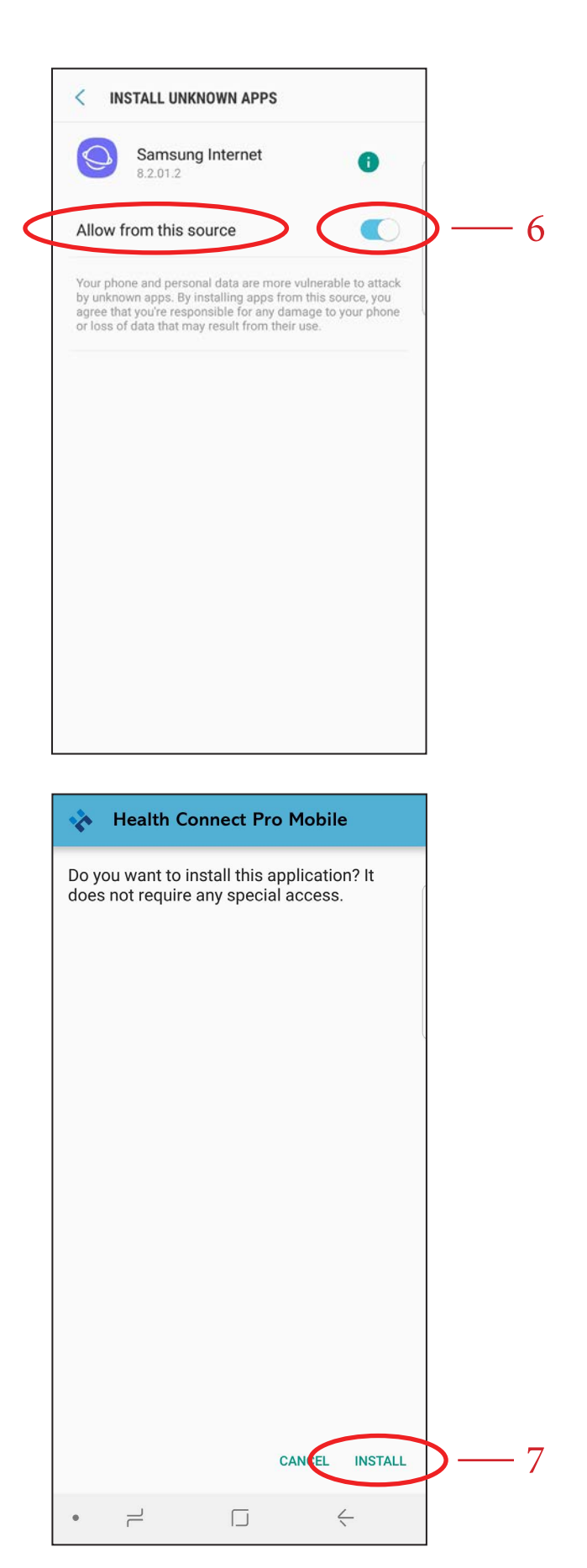

- ▷ Back to the Main Screen:
	- $\rightarrow$  A question will appear stating:

" Do you want to install this application? It does not require any special access."

 $\rightarrow$  Bottom right of the screen, tap "INSTALL"  $^7$ 

#### Instructions:

- ▷ Once App is installed:
	- $\rightarrow$  Select "OPEN"  $8$
	- $\rightarrow$  You are now taken to the Home Screen for Billing and Monitoring

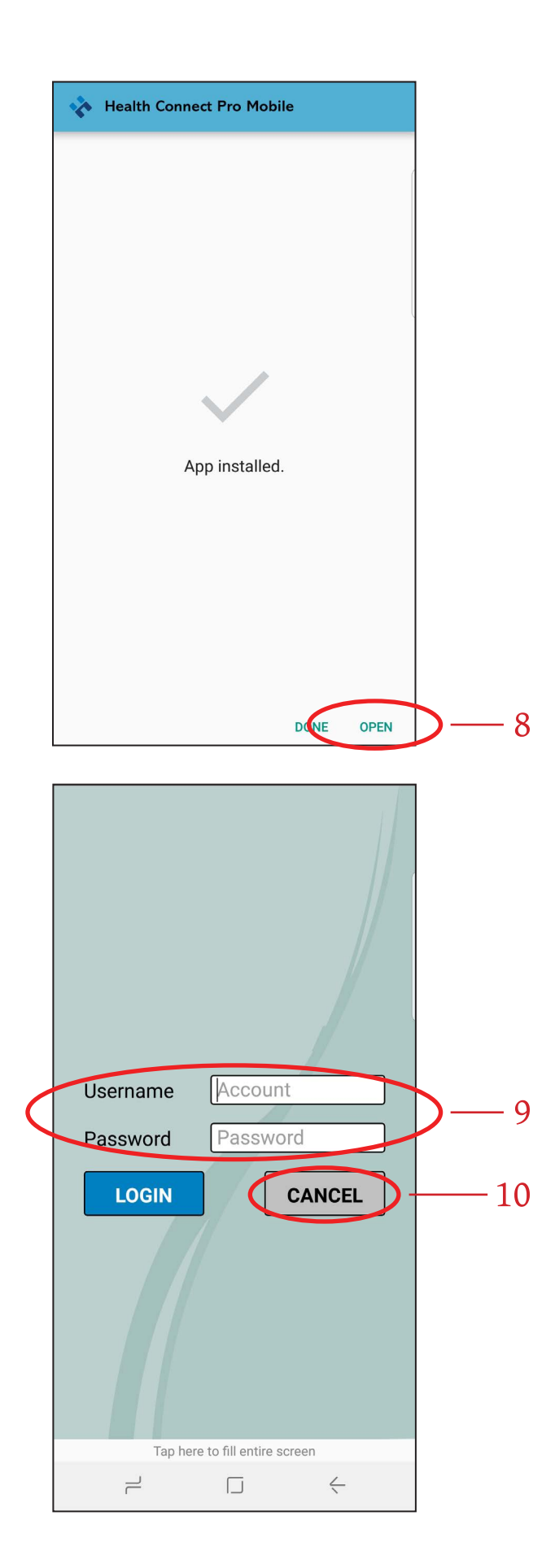

▷ Home Screen:

→ You can now enter your "Username" and "Password", then you're all set <sup>9</sup>

#### ▷ Close:

- $\rightarrow$  To exit application:
	- ▶ Simply click on "Cancel" <sup>10</sup>